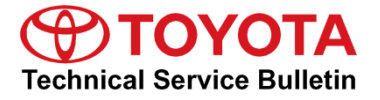

**Service** 

**Category** Audio/Visual/Telematics

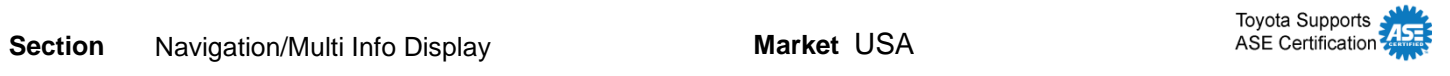

#### **Applicability**

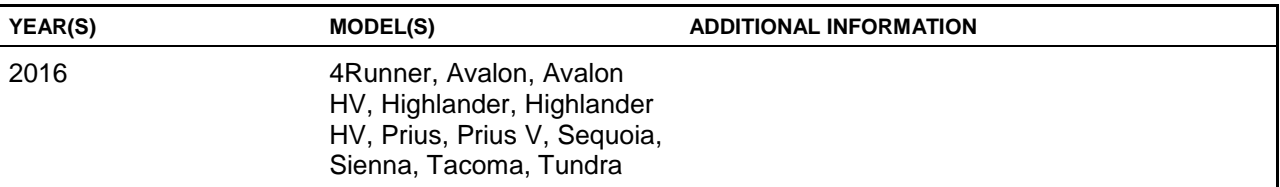

#### **Introduction**

Some 2016 model year applicable vehicles equipped with Entune™ Audio (version 01013E) / Entune™ Audio Plus (version 010156 or 01015C) / Entune™ Premium Audio (version 010171 or 010170 or 01017D) may exhibit one or more of the following conditions:

- Head unit rebooting at a specific location.
- Abnormal destination search operation.
- Rebooting caused by no songs on the USB connected iPhone.
- One time reboot after ACC-ON.
- Audio stays muted after the key is cycled.

Updated system software is now available to address these conditions. Follow the Software Update Procedure in this bulletin to install the latest software version.

### **Warranty Information**

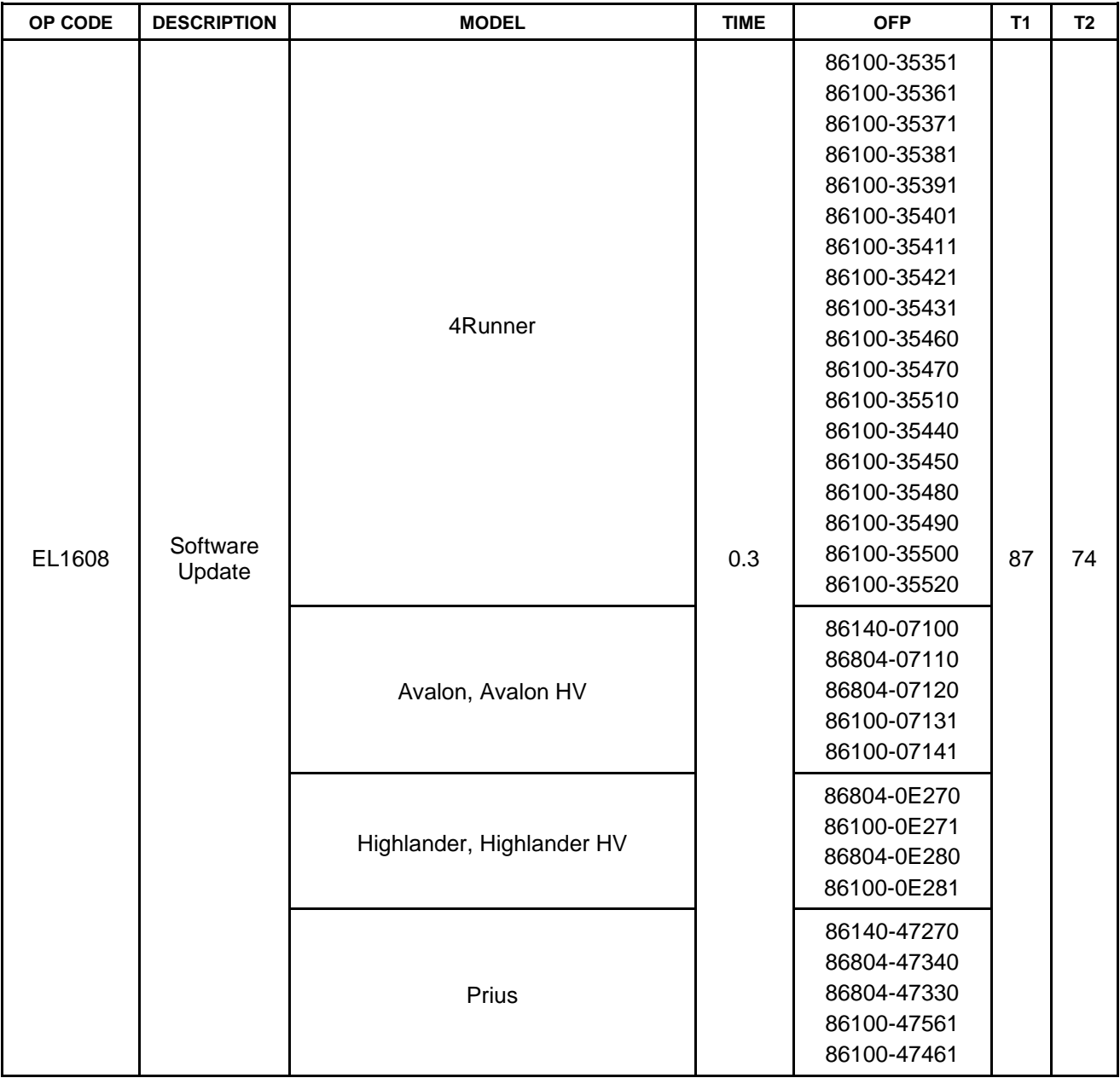

### **Warranty Information (Continued)**

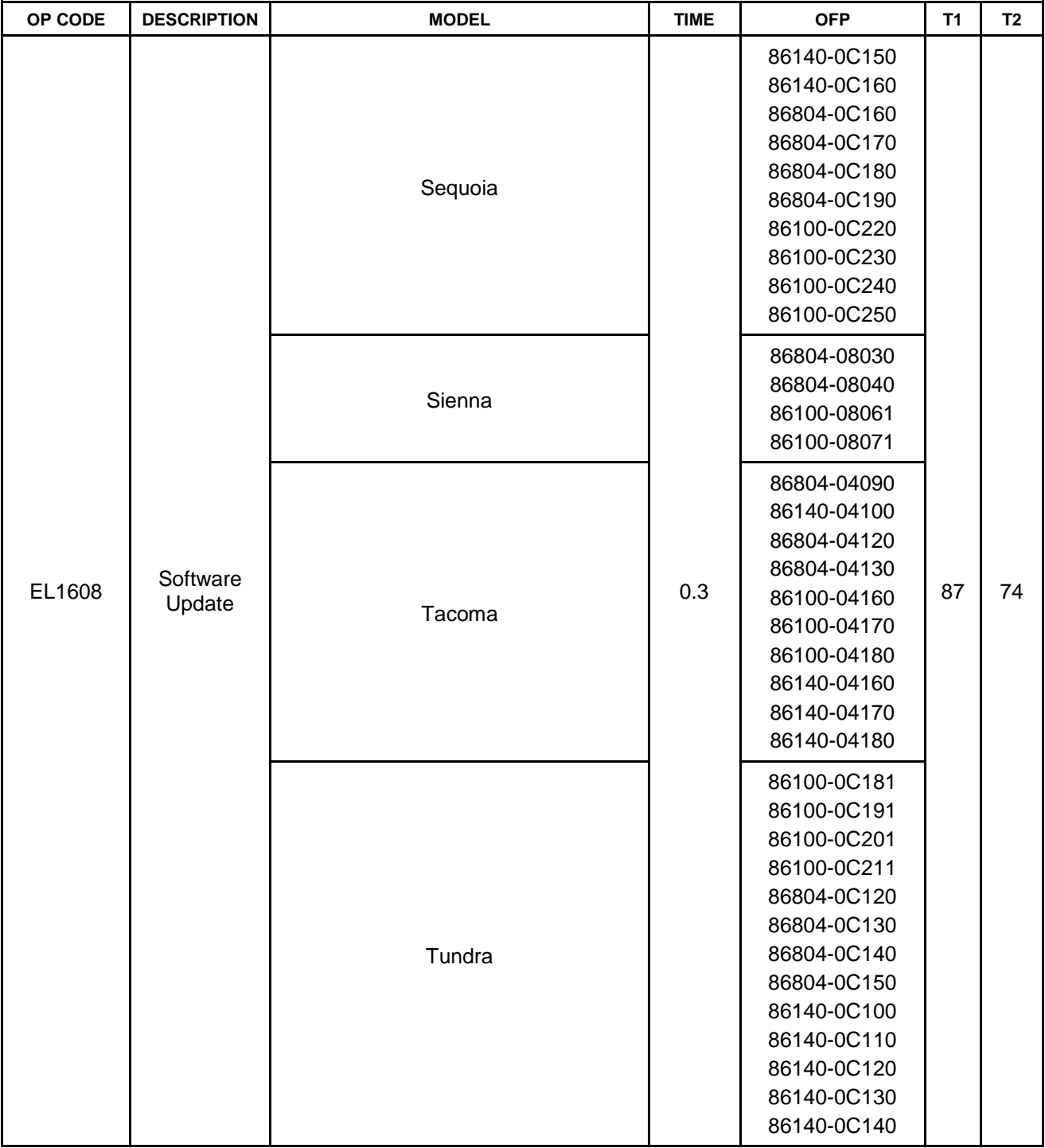

#### **Warranty Information (Continued)**

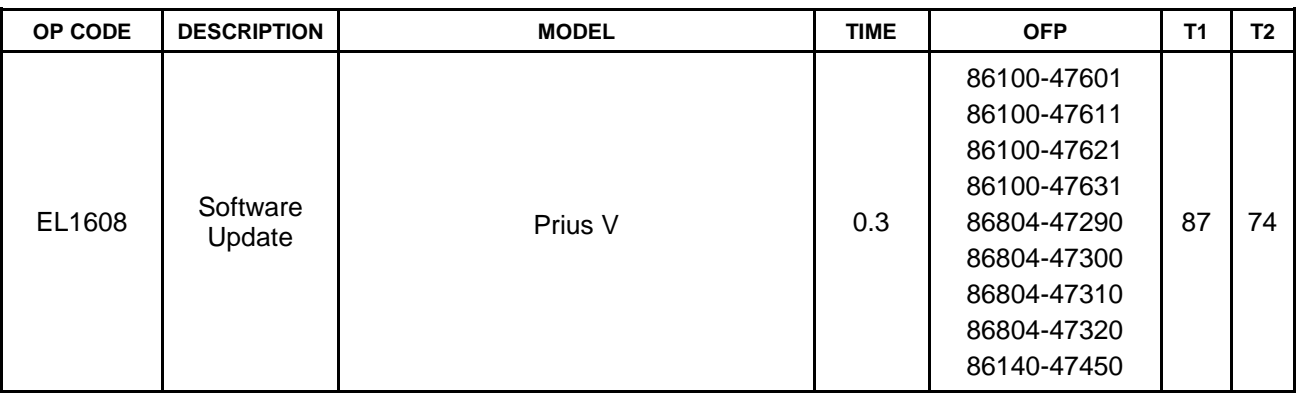

#### **APPLICABLE WARRANTY**

- **This repair is covered under the Toyota Basic Warranty. This warranty is in effect for 36 months or 36,000 miles, whichever occurs first, from the vehicle's in-service date.**
- **Warranty application is limited to occurrence of the specified condition described in this bulletin.**

#### **Firmware Update Information**

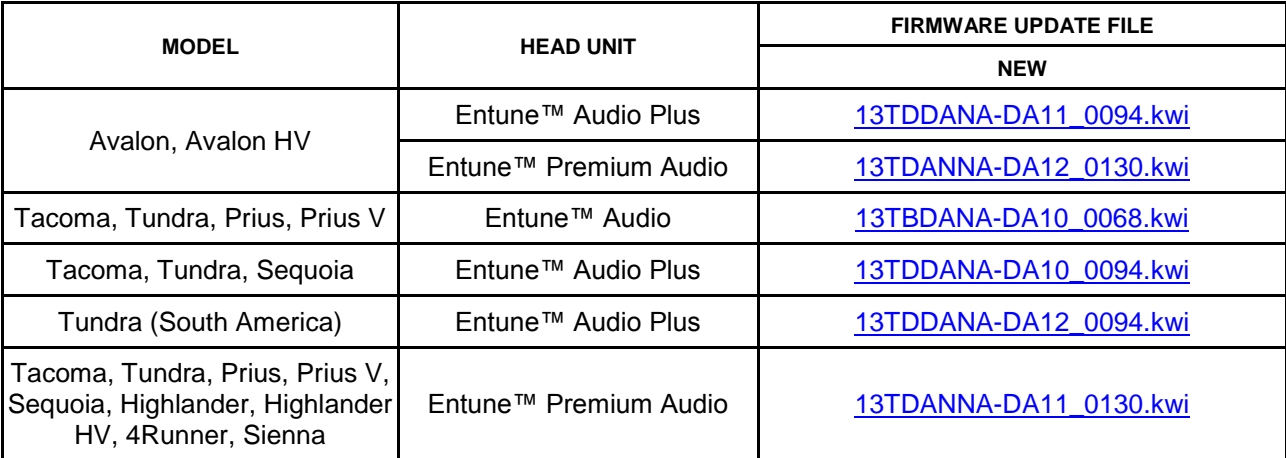

inin APPS

### **Entune Audio Head Unit Software Update (Panasonic)**

#### **Software Update Procedure**

1. Confirm the audio system type by checking the Panel ID printed on the bottom-right or bottom-center of the machine.

 **Figure 1. Avalon, Avalon HV, Highlander, Highlander HV, Prius, Prius V, Sienna, Sequoia, Tacoma & Tundra. Figure 2. 4Runner** о

#### **Table 1. Panel ID Information**

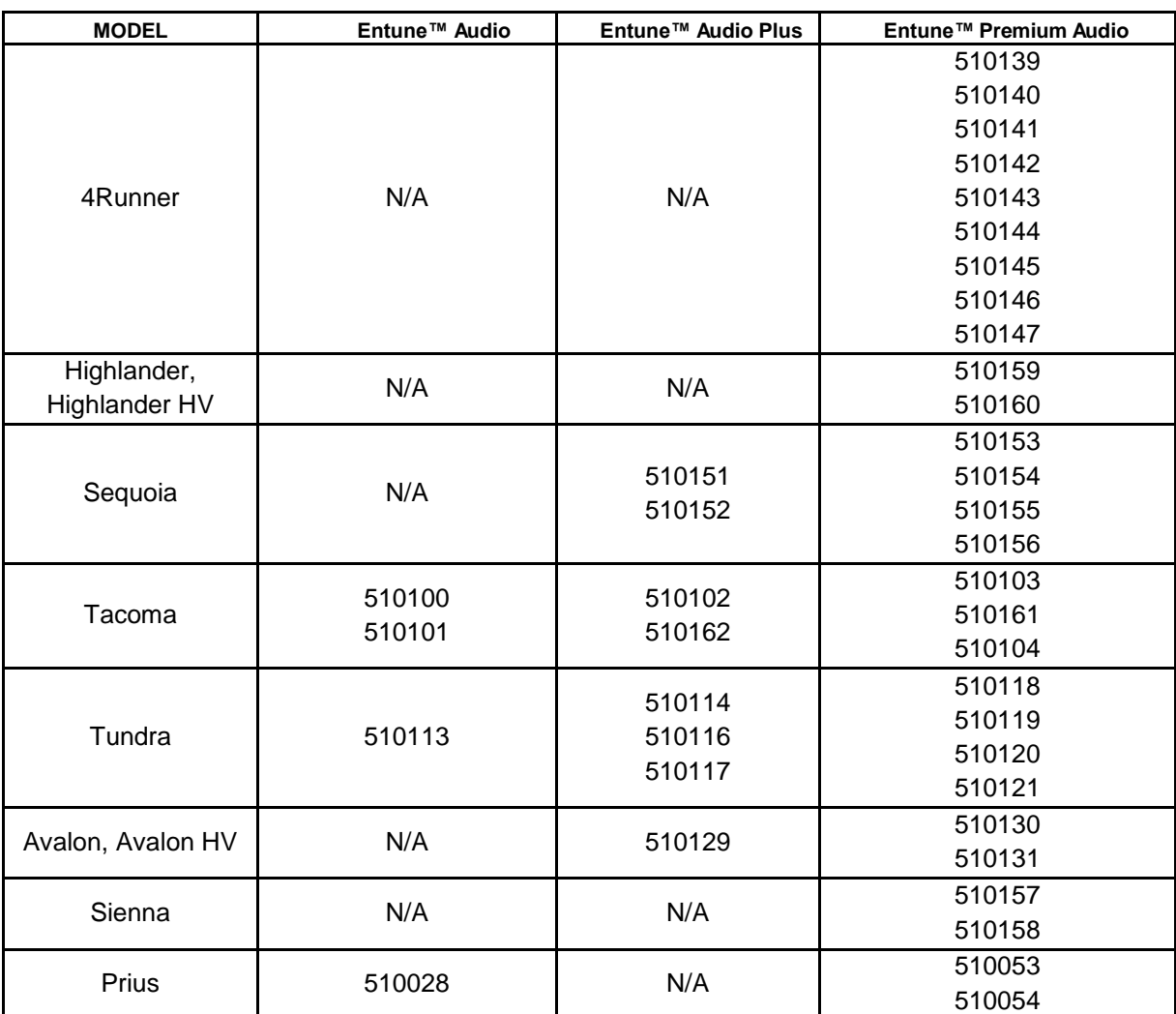

#### **Software Update Procedure (Continued)**

**Table 1. Panel ID Information (Continued)** 

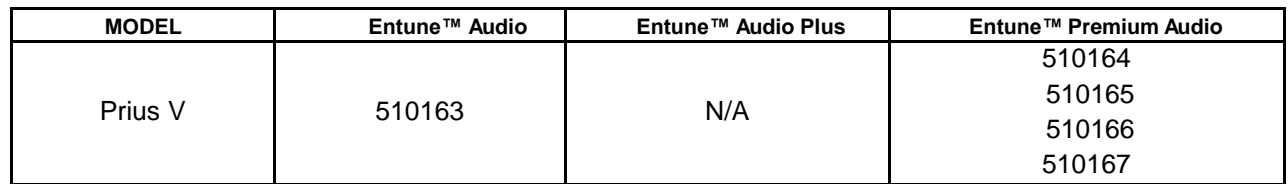

- 2. Start the engine.
- 3. Go to the *Setup* screen.
	- A. **For Entune™ Audio:** Press the SETUP button on the panel.

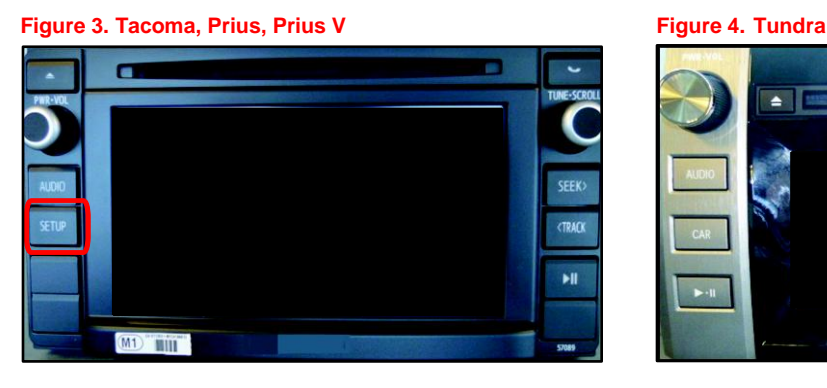

B. For Entune ™ Audio Plus/Entune™ Premium Audio: Press the APPS button on the panel.

 **Figure 5. 4Runner, Avalon, Avalon HV, Highlander, Highlander HV, Prius, Prius V, Sienna, Sequoia, Tacoma & Tundra**

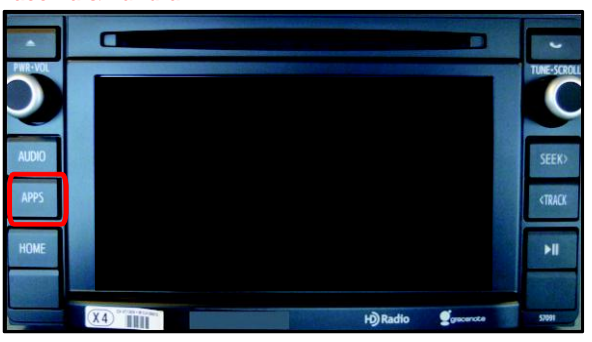

**NOTE If Entune™ pop-up displays, select** *OK***.**  **Figure 6. Tundra**

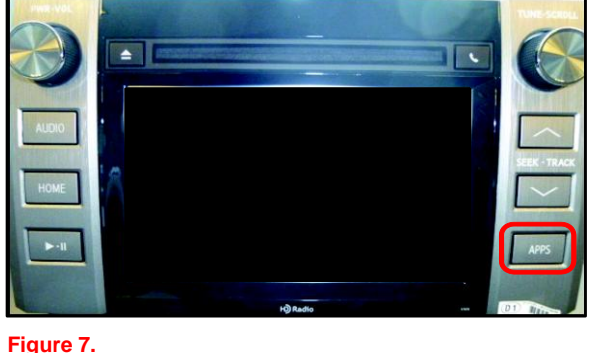

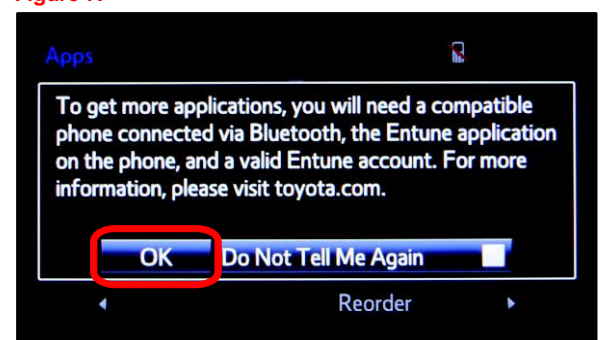

### **Software Update Procedure (Continued)**

(1) Select *Setup* on the Apps Screen. **Figure 8.**

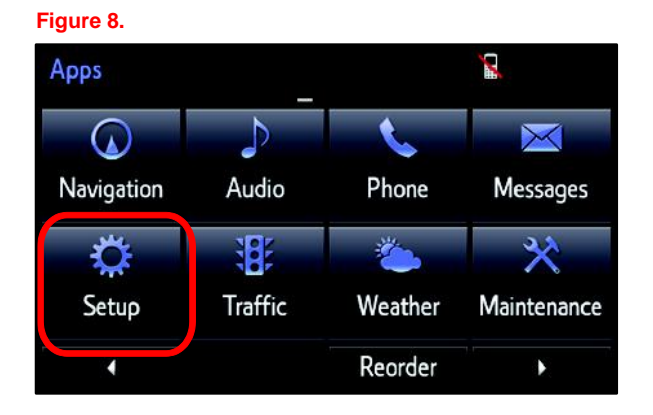

4. Select *General* on the Setup screen. **Figure 9.**

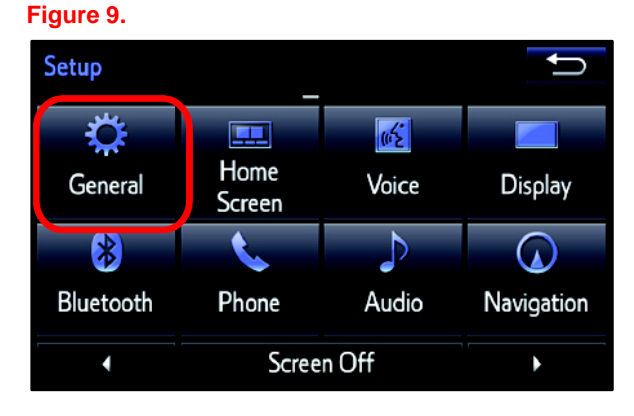

5. Select *Software Update* from the list on the *General Settings* screen.

### **HINT**

**Scroll down the list until** *Software Update* **is displayed.** 

#### **Figure 10.**

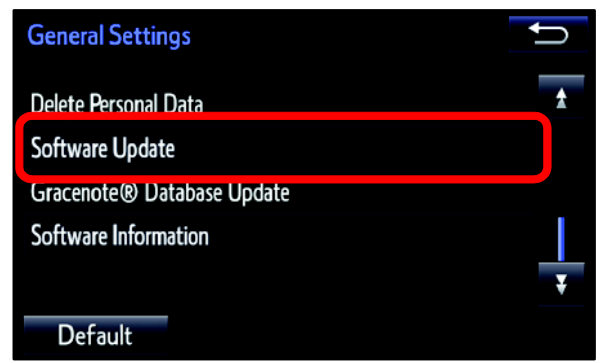

#### **Software Update Procedure (Continued)**

6. Select *Update* on the *Software Update* Screen.

### **Figure 11.**

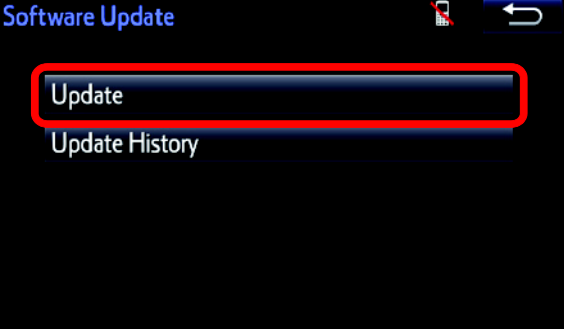

#### **NOTE**

**If software has been detected properly, a "New software was found." pop-up will be displayed.**

#### **Figure 12.**

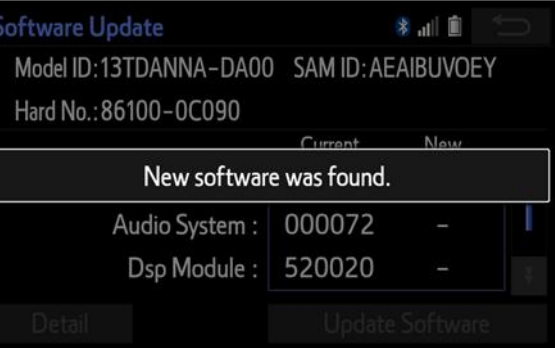

7. Verify that the new software is up-to-date on the *Software Update* screen.

#### **Figure 13.**

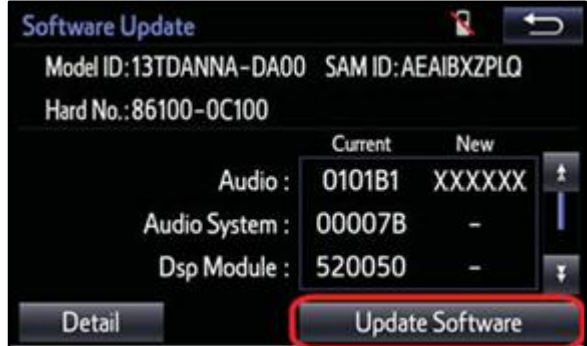

### **Software Update Procedure (Continued)**

#### **Table 2. Software Version Information**

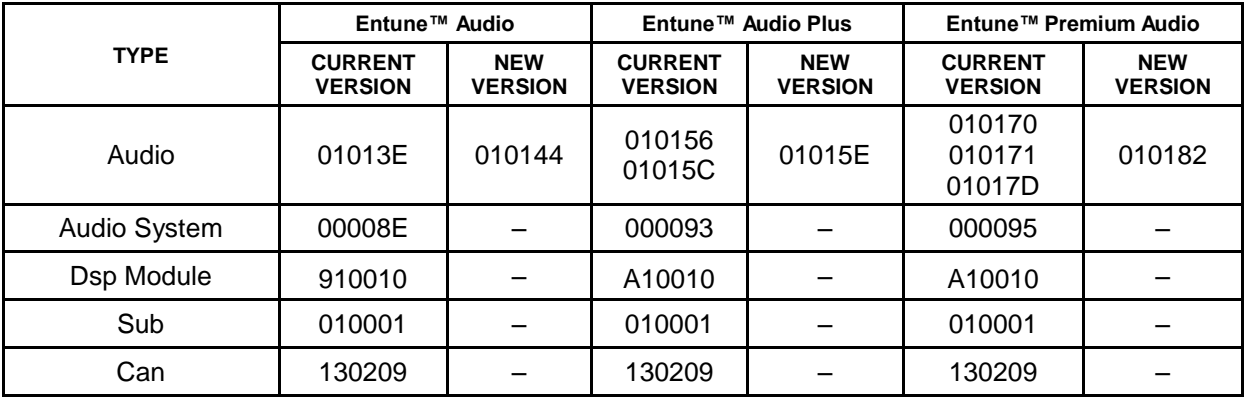

8. Select Update Software on the Software Update screen.

#### **Figure 14.**

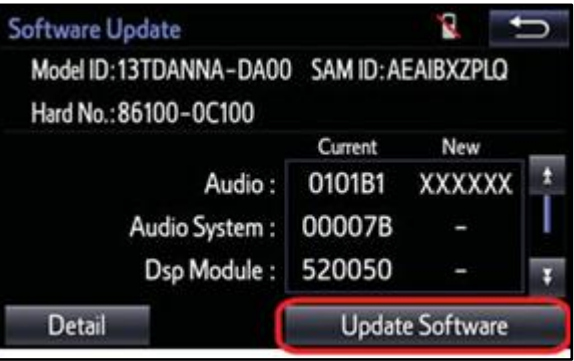

9. Select *Yes* on the "Would you like to start the software update?" pop-up.

#### **Figure 15.**

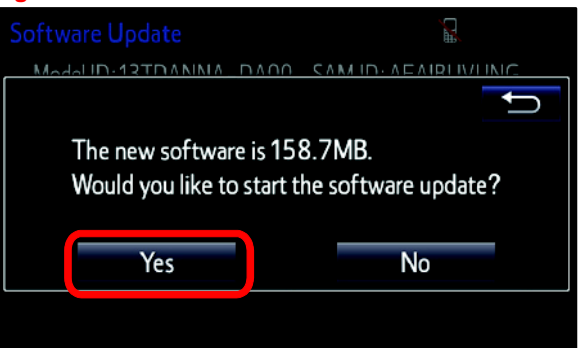

### **Software Update Procedure (Continued)**

10. The unit begins installation. The update will take about 10 minutes.

#### **NOTE**

- **Do NOT turn off the engine or ACC before the software is ready for updating.**
- **Do NOT pull the USB Drive SST out of the vehicle USB port.**

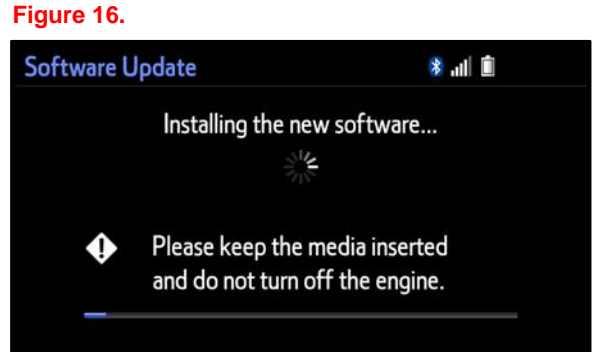

 **Figure 17.**

For Entune™ Premium Audio:

If update fails and the error message "New software is not compatible with the system." displays, cycle the ignition OFF, remove the Map Micro SD Card from the head unit, and repeat steps 3 – 9.

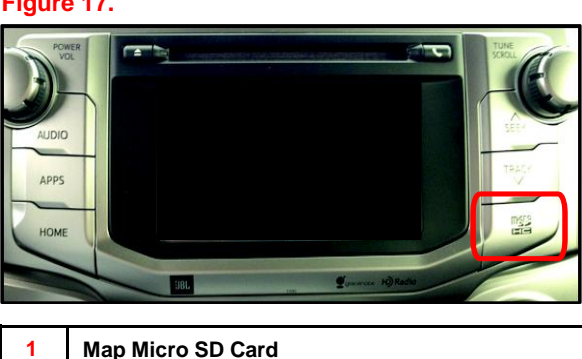

### **NOTE**

**Software update error is more likely to occur in areas with more traffic information.**

Once update is complete, reinsert the Map Micro SD card into the head unit, cycle the ignition OFF, and proceed to step 10.

11. When "The software is ready for updating." displays, cycle the ignition OFF.

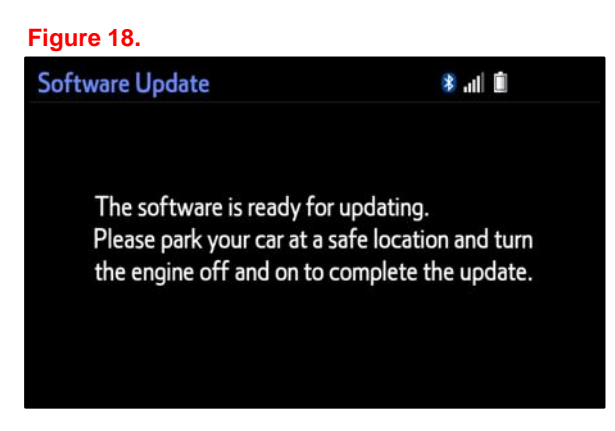

### **Software Update Procedure (Continued)**

12. Remove the USB Drive SST from the vehicle USB port.

#### **Software Version Confirmation**

- 1. Perform steps 3 6 of the Software Update procedure to re-enter the Software Update screen.
- 2. Verify that the software information is updated on the Software Update screen.

#### **Figure 19.**

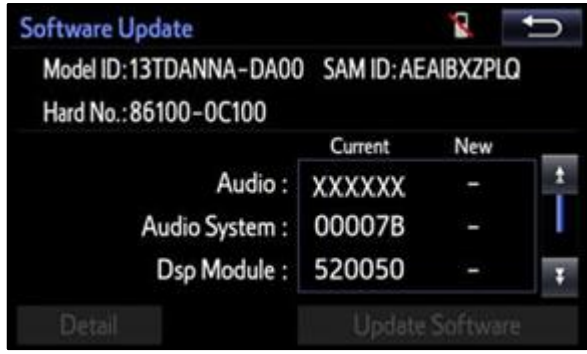

#### **Table 3. New Software Version Information**

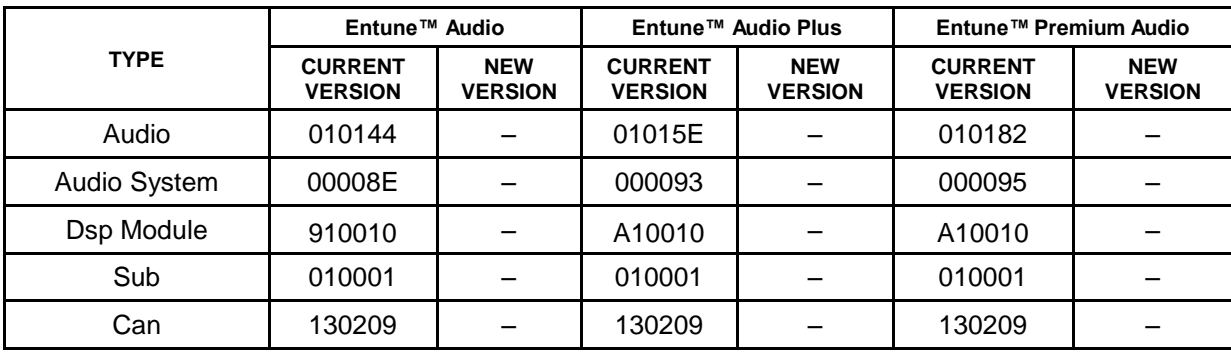

\* Updated version information